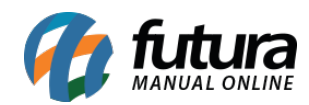

## **Caminho:** Estoque > Compra Inteligente

**Referência:** FS71.5

**Versão:** 2020.01.27

**Como Funciona:** Esta tela é utilizada para auxiliar o usuário a encontrar o menor preço de compra do produto, facilitando assim a criação de pedidos de compras por item.

Para isso, acesse o caminho indicado acima e o sistema abrirá a tela abaixo:

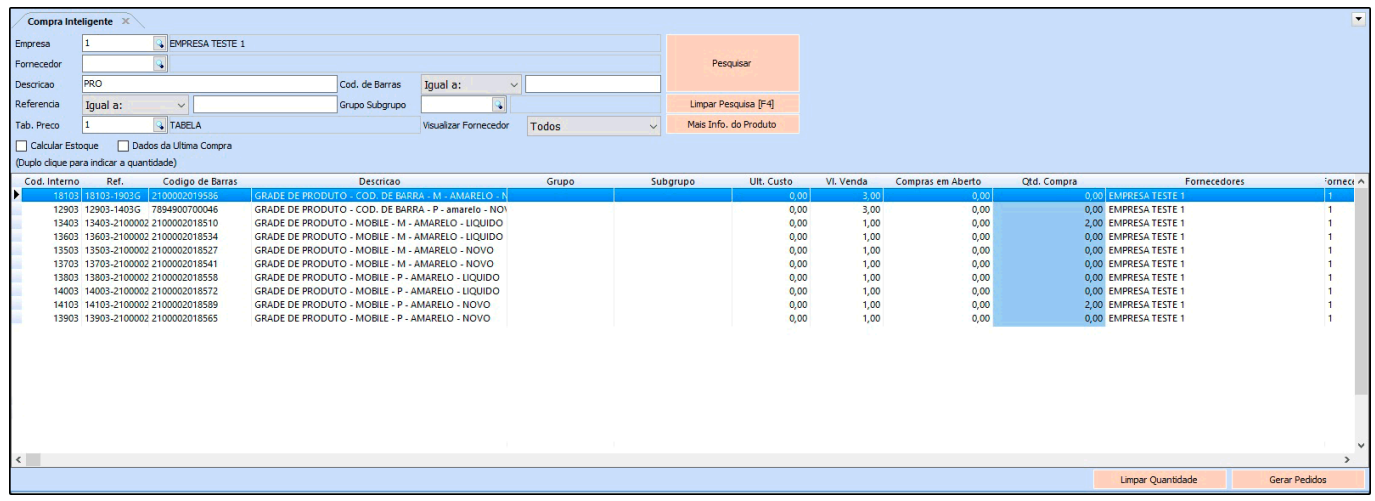

O sistema trará todos os produtos cadastrados, sendo possível filtrá-los da melhor maneira.

No grid do produto será possível analisar o estoque atual, as compras com produtos em aberto e definir a quantidade que deseja comprar.

Para informar a quantidade, encontre o produto desejado dê um duplo clique e o sistema abrirá a tela abaixo:

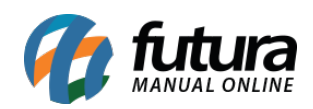

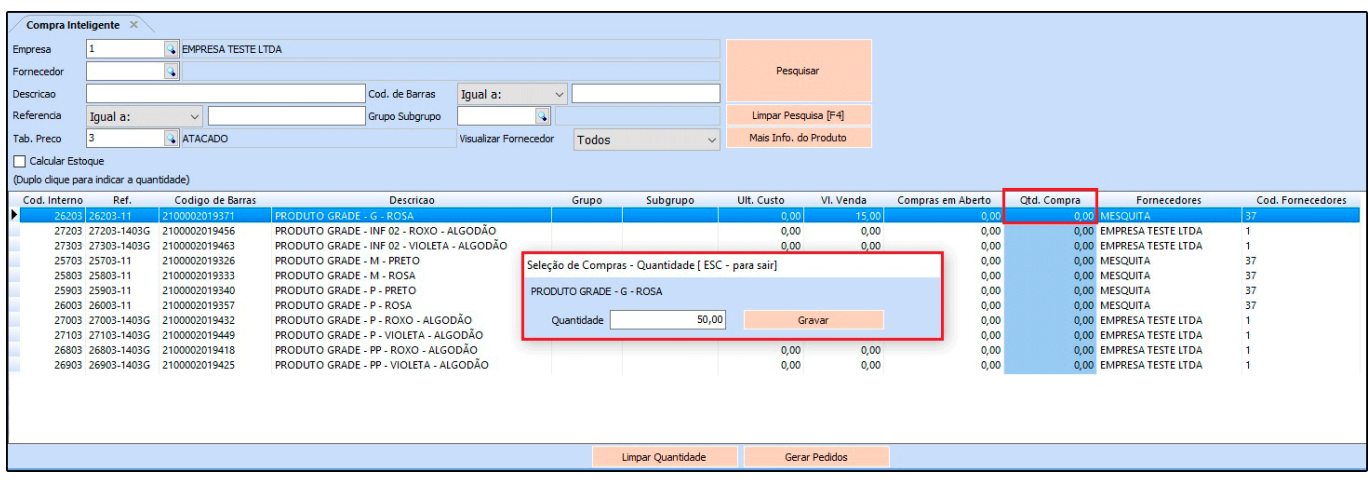

Defina a quantidade de produtos que será comprado e clique no botão *Gravar*.

Caso necessário, é possível informar a quantidade de compras de vários produtos, e se for do mesmo fornecedor, o sistema gerará um único pedido de compra.

Após definir as quantidades desejadas, clique no botão *Gerar Pedidos* e a seguinte tela será aberta:

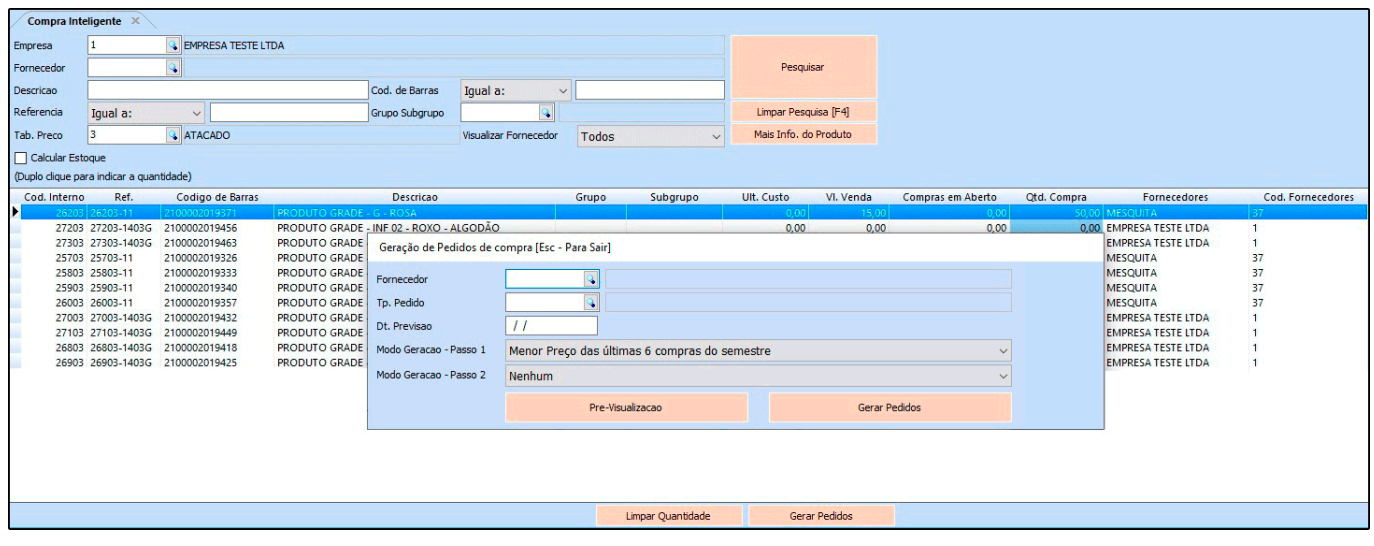

*Fornecedor:* Caso necessário defina para qual fornecedor os produtos informados pertencem;

*Tp. Pedido:* Informe sempre a opção 2 – Compra; (Este campo é obrigatório)

*Dt. Previsão:* Defina a data de previsão de recebimento deste pedido;

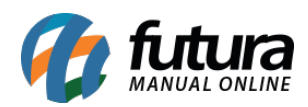

*Modo Geração – Passo 1:* Neste campo escolha qual o preço que o sistema deverá filtrar para geração do pedido. Para utilizar estas opções é necessário possuir um histórico de compras dentro do sistema.

- **Menor Preço das últimas 6 compras do semestre:** Escolhendo esta opção, o sistema fará a seguinte analise: Se o produto tiver compras de mais de um fornecedor o sistema filtrará as 6 últimas efetuadas dentro do semestre e pesquisará o menor preço dentre elas para gerar o pedido. Caso o produto tenha compra de um único fornecedor, o sistema irá pesquisar o último preço de compra e irá gerar o pedido com base nele.
- **Menor Preço do semestre:** Escolhendo esta opção, o sistema filtrará qual foi o menor preço de compras dentro do semestre, para assim gerar o pedido de compra;
- **Menor Preço:** Escolhendo esta opção, o sistema filtrará todos os preços dentre os fornecedores dos produtos indicados, independente da data e trará o menor preço para gerar o pedido de compra;

*Modo Geração – Passo 2:* Neste campo escolha a opção que o sistema deverá filtrar para geração do pedido. Para utilizar estas opções não é necessário possuir um histórico de compras, apenas os produtos cadastrados com seus respectivos fornecedores:

- *Nenhum:* Ao definir esta opção o sistema filtrará os critérios inseridos no **Modo de Geração – Passo 1**
- *Preço do Fornecedor Principal:* Selecionando esta opção o sistema irá gerar o pedido de compra apenas com o preço do fornecedor principal indicado no cadastro do produto;
- *Menor Preço dos Fornecedores:* Escolhendo esta opção e caso o produto tenha mais de um fornecedor indicado, o sistema irá analisar qual o menor preço dentre eles para gerar os pedidos;

Após definir o modo de geração, clique no botão *Pré-Visualização* para visualizar e imprimir o pedido antes da geração. E para gerar clique no botão *Gerar Pedidos.*

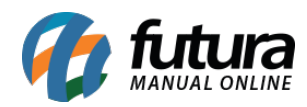

Caso algum produto não pertença a um determinado fornecedor, não haja fornecedores indicados ou não tenha nenhum histórico de pedidos, o sistema retornará com os *AVISOS* para conferência, conforme mostra a imagem abaixo:

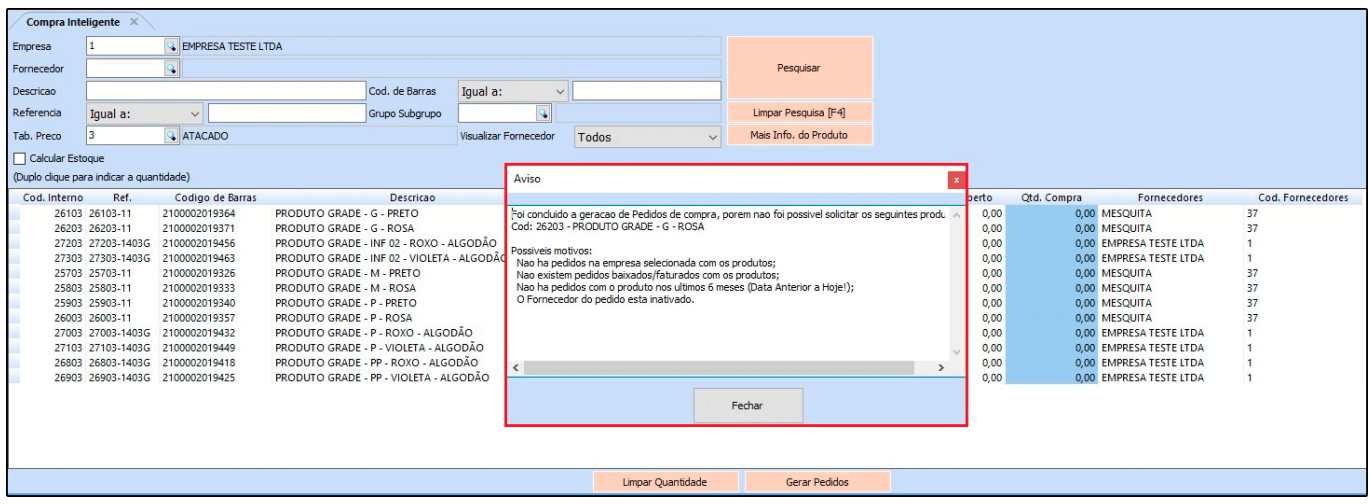

Clique em *Fechar* e acesse o caminho abaixo para visualização do pedido de compra:

## Estoque>Pedido de Compra

O sistema terá criado o pedido de compra automaticamente, conforme mostra a imagem abaixo:

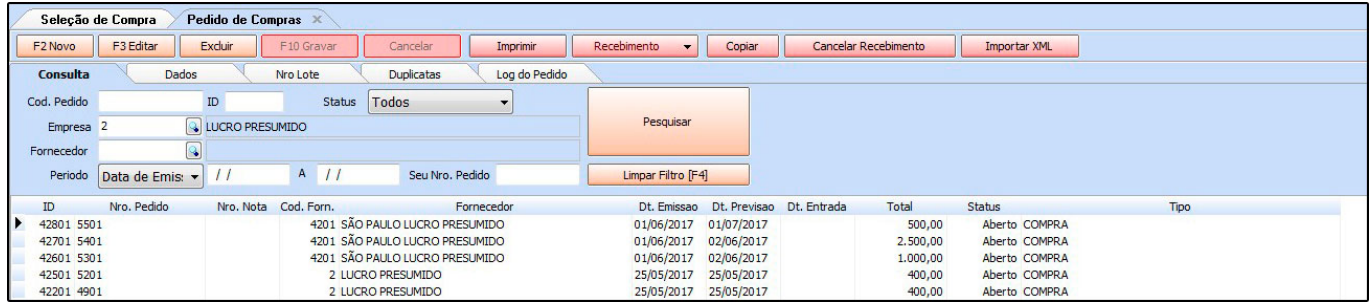

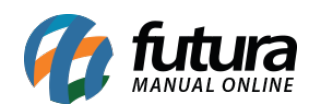

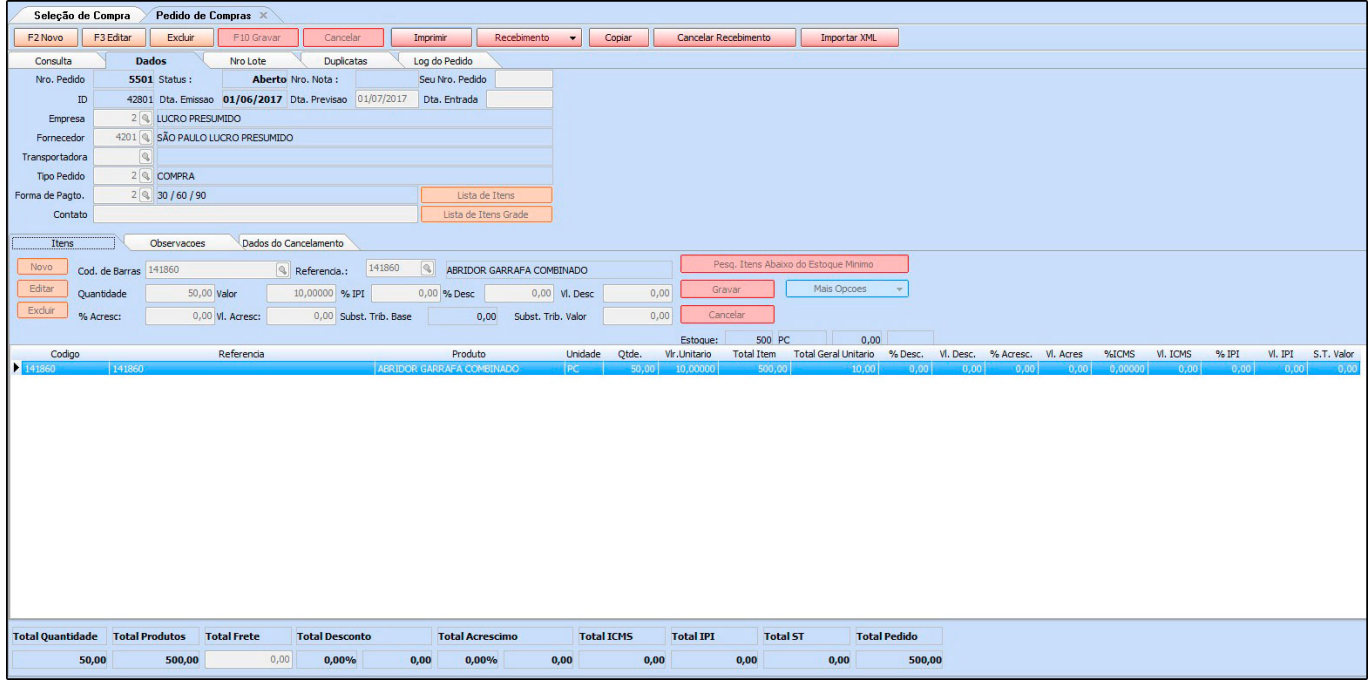